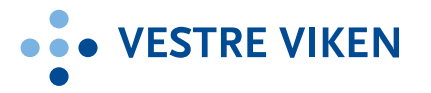

# SJEKKLISTE FOR MØTEARRANGØR PÅ VIDEOKONFERANSE

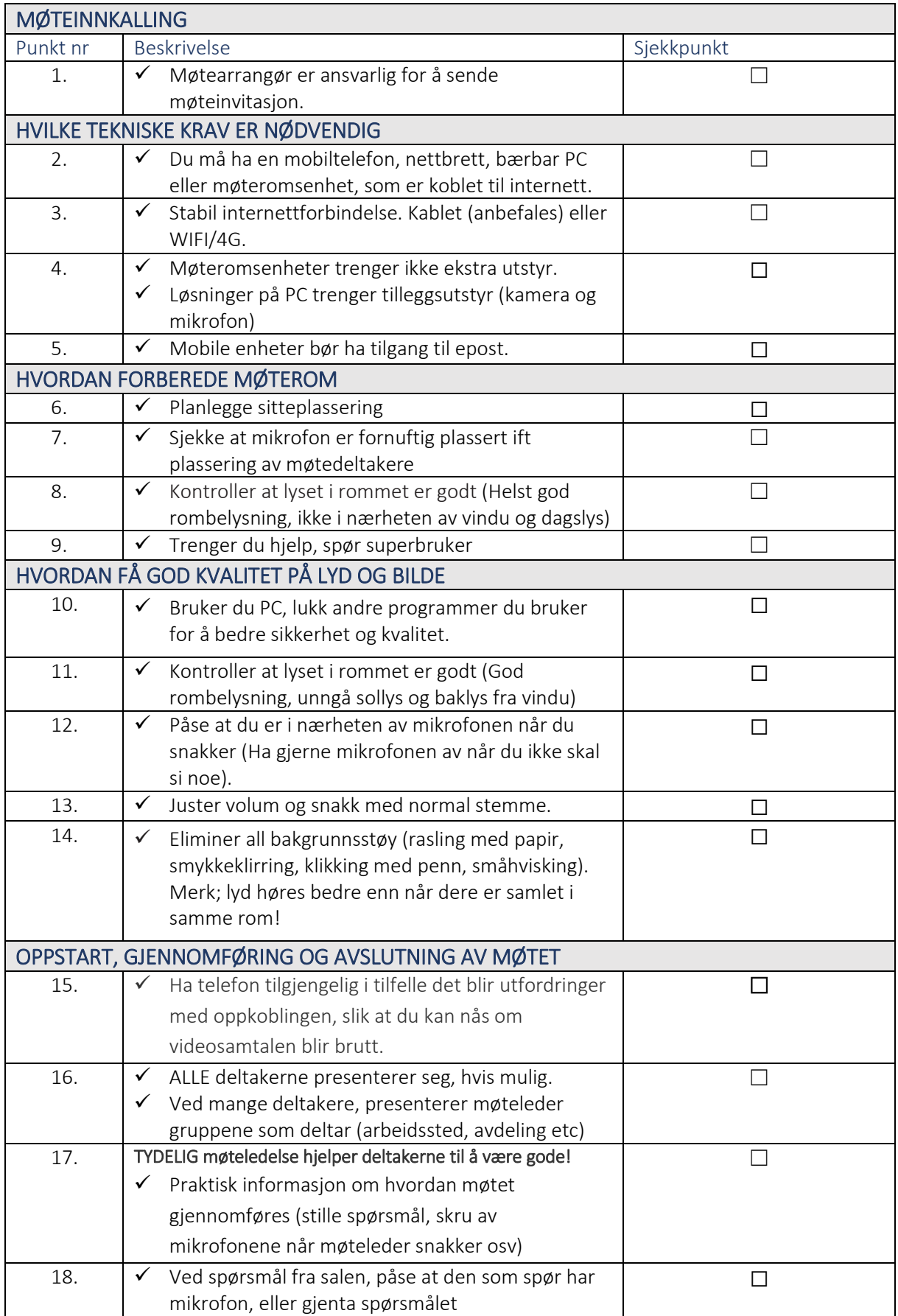

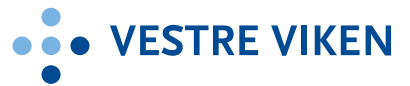

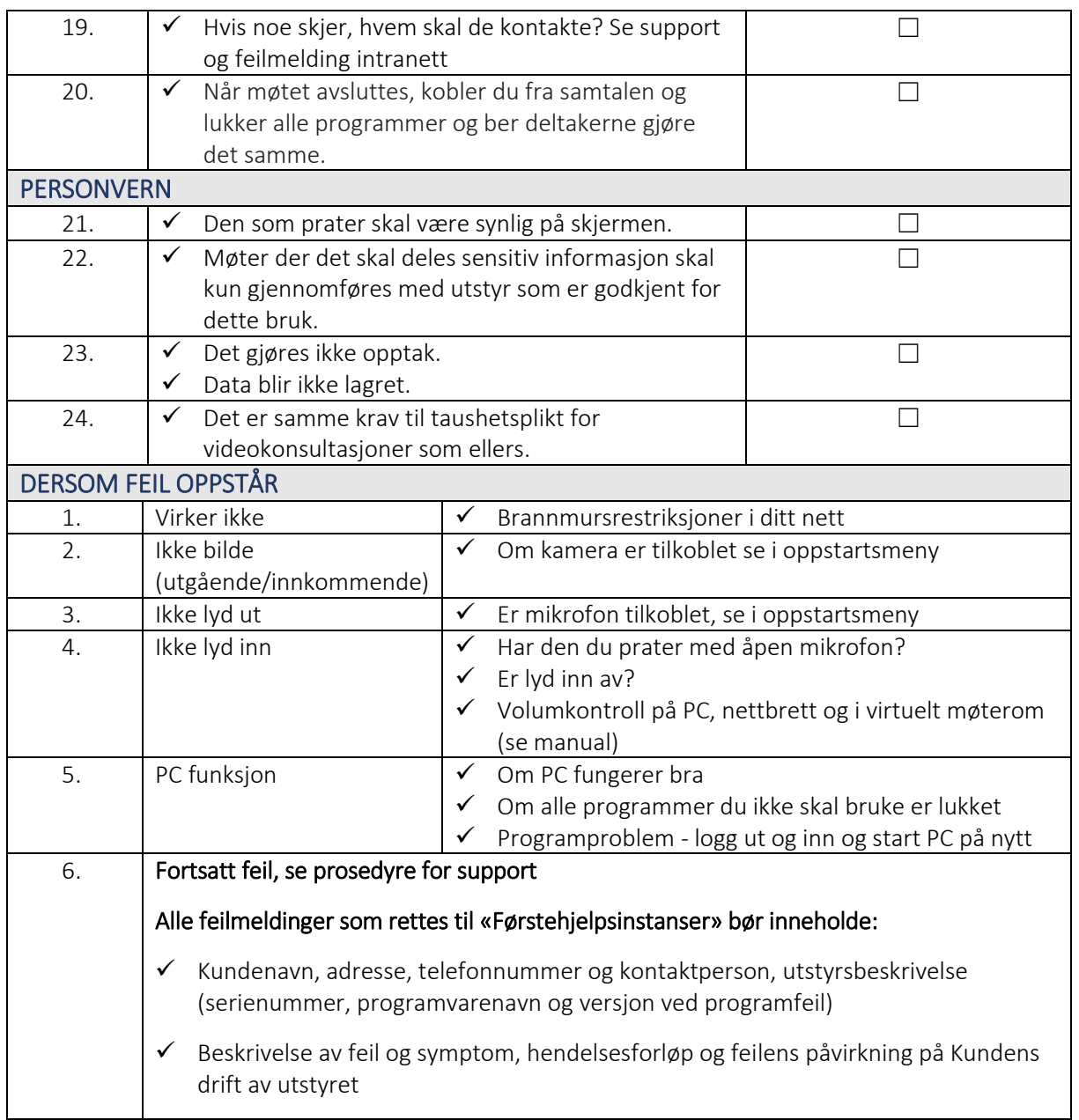

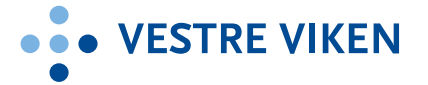

# VEDLEGG - MØTEINNKALLING I EPOST (EKSEMPEL)

Dette er et eksempel på en hvordan møtearrangør kan innkalle til møter på videokonferanse (tilpasset Join i helsenett) via epost, tilpass dine innkallinger. Liten forklaring i tekst, ønsker du med noen bilder, kan disse kopieres fra brukermanualen.

Møteinnkallingen kan gjelde kun Join, eller Join kombinert med oppkobling fra Skype, om du vet at noen deltakere ønsker å være med på møtet.

Brukermanual for Join og Skype kan vedlegges.

#### Kjære møtedeltaker,

Dette møtet gjennomføres på videokonferanse via virtuelt møterom i helsenett.

Møtearrangør: (navn og telefonnummer) kan kontaktes om feil skulle oppstå (eller det som er egnet avtale for ditt møte).

### BRUK AV JOIN

### Noen tips i forkant og under gjennomføring av møtet:

- $\checkmark$  Åpne nettleseren Microsoft Edge (PC) eller Safari (mobil/iPad), og skriv inn<https://join.nhn.no/>i adressefeltet.
- $\checkmark$  Klikk <https://join.nhn.no/>
- $\checkmark$  Skriv fullt navn under bildet klikk videoikon under bildet og skriv møteromsnummeret i adresselinjen som kommer opp - klikk kamera

## BRUK AV SKYPE FOR BUSINESS OG ANDRE LØSNINGER

#### Oppkobling til møtet:

- 1. Fra Cisco møteromsenhet eller Join i helsenett: (enten oppkoblingslenke eller sekssifret nummer til virtuelt møterom)
- 2. Fra Skype eller annet (ikke Teams) utenfor helsenett: (enten egenprodusert oppkoblingslenke eller sekssifret [nummer@vm.nhn.no](mailto:nummer@vm.nhn.no) til virtuelt møterom)